# 經濟部國際貿易局

# 輸出入電子簽證系統

## 最終用途保證書暨 SHTC 申請操作手冊

最終用途保證書附件登錄/查詢操作手冊 …………… P.1

以最終用途保證書申請輸出許可證(**SHTC**)操作手冊 … P.10

重點提示

1、納入電子化附件類別:最終使用人出具之最終用途保證書。

2、最終用途保證書之遞送方式:維持現行遞送方式。

3、輸往伊朗及北韓 SCL 簽證,需先完成附件「最終用途保證書」 登錄始可進行 SHTC 線上申請。

# 最終用途保證書附件登錄**/**查詢操作手冊

# 線上申請

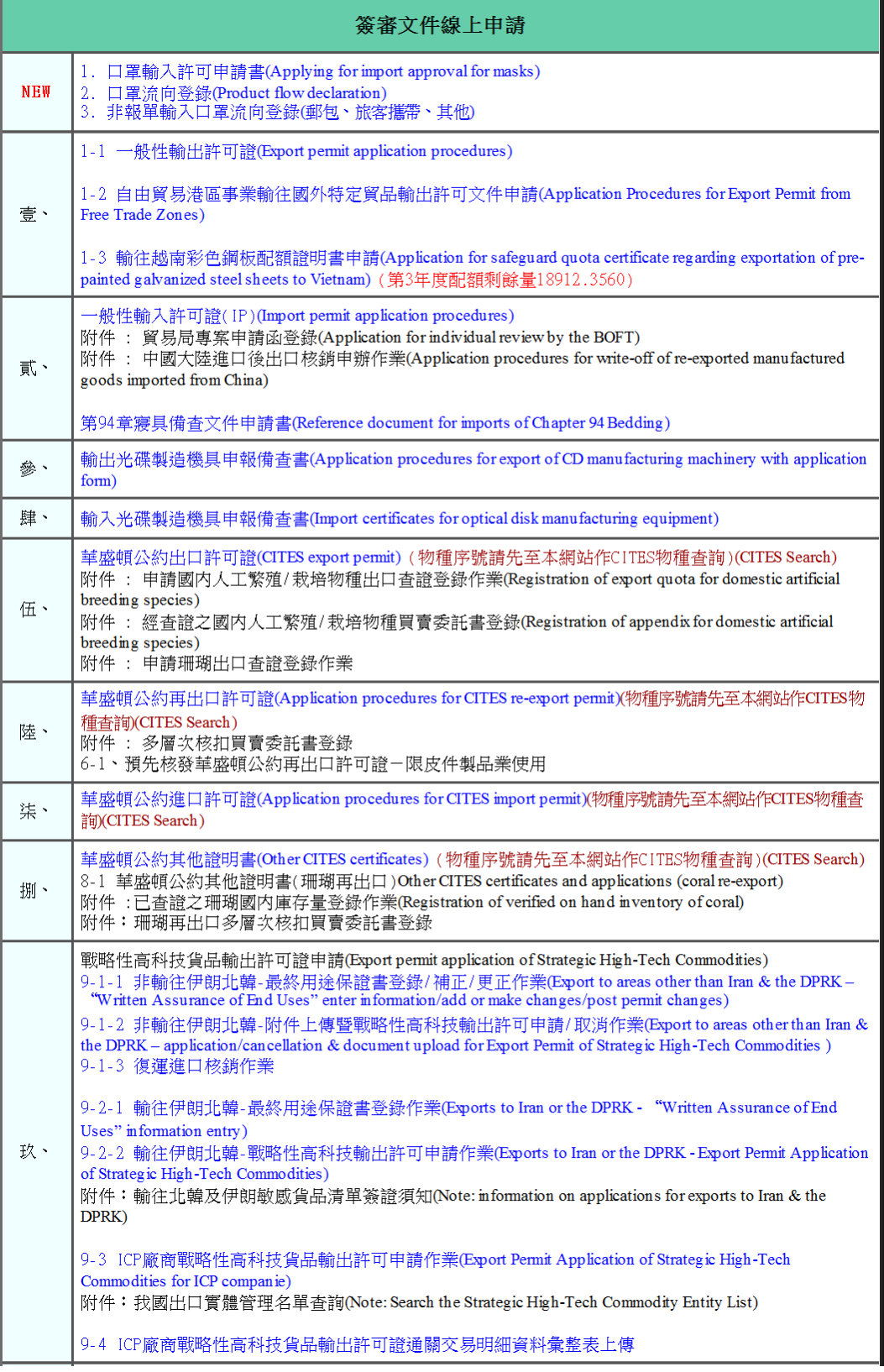

1、在「9-2-1 輸往伊朗北韓-最終用途保證書登錄作業」連結。

### 最終用途保證書登錄

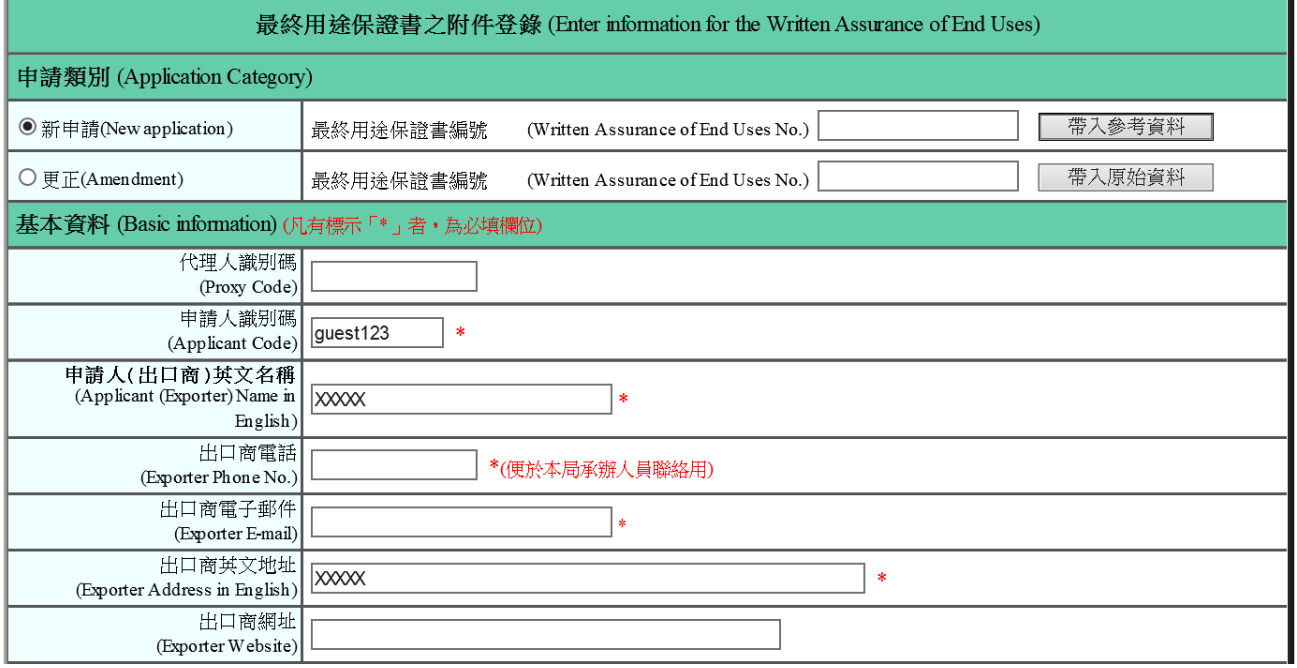

- 1、申請類別
	- a、新申請: 第一次登錄時需點選; 若曾經有申請過, 可參考已申請過資料, 即填列已知 「附件登錄編號」,並按下「帶入參考資料」鈕,以利資料登打。
	- b、更正: 申請人需經貿易局審核人員同意始可修正資料(即填列「附件登錄編號」後, 再按下「帶入原始資料」鈕,以進行資料的更正);惟附件登錄編號不變。

#### 2、基本資料(含出口商、買方、最終使用人資訊)

- a、代理人辨識碼:顯示最終用途保證書之代理人辨識碼(含統編/身分證號/護照號碼)。
- b、申請人辨識碼:填列(或顯示)最終用途保證書之申請人辨識碼(含統編/身分證號/ 護照號碼)。
- c、申請人(出口商)英文名稱:填列最終用途保證書之出口商英文名稱。
- d、出口商電話:填列最終用途保證書之出口商電話,便於貿易局承辦人員聯絡用。
- e、出口商電子郵件:填列最終用途保證書之出口商 Mail address。
- f、出口商英文地址:填列最終用途保證書之出口商英文地址。
- g、出口商網址:填列最終用途保證書之出口商網址。
- h、業務聯絡人(英文):詳畫面加註說明。

### i、買方英文名稱(中間商或進口商)等相關欄位資訊:詳登錄書面。

j、最終使用人英文名稱等相關欄位資訊:詳登錄畫面。

- 3、按鈕
	- a、新增貨品明細:除將基本資料儲存外,並連結至貨品明細表單書面,推行各項貨品申 請資料登錄(詳 P.3)。
	- b、預覽列印:即時預覽最終用途保證書登打資料或印表 (詳 P.6)。
	- c、附件申請:當所有資料登打完畢,且預覽列印檢查無誤時,即可傳送附件(即最終用 途保證書資料)(詳 P.7)。
	- d、匯入暫存資料:系統會自動儲存並帶入此登入帳號,最後一次登打過的資料。

#### 4、資訊說明

- a、凡欲輸往伊朗及北韓戰略性高科技貨品者,必須先行完成附件「最終用途保證書」登 錄後始可進行戰略性高科技貨品輸出許可證(SHTC)之線上申請。
- b、自 98/1/1 起, 系統提供本附件之登錄, 登錄後, 系統提供「附件登錄編號」及印表 (惟不印出數量及金額資料),該表可先行傳真予最終使用人確認,如資料正確始將該 表寄出並簽名;如資料有錯,需進行本附件之「更正」登錄(需經審核人員同意)。
- c、申請人確認前述 b 登錄資料無誤後,始可進行 SHTC 申請。申請時,需於「新申請」 處填列「保證書編號(=前述 b 之附件登錄編號)」,並按下「帶入參考資料」鈕,則系 統會自動匯入本附件登錄資料,包括設定「檢附文件 1」之附件種類(=最終使用人出 具之最終用途保證書)及文號(=前述 b 之附件登錄編號),至於貨品明細資料,配合前 述 b 僅允許修改數量及金額資料,以避免資料重覆登打之情事發生。
- d、申請 SHTC 時仍需檢附前述 b 之印表資料;惟最終用途、簽名、日期、數量、單位、 金額及幣別等欄資料需自行補齊後遞送。
- e、SHTC 申請案件之審核結果,如為補正或退件者,申請人需先「更正」本附件登錄資 料,則 SHTC 申請時,系統始可匯入最新更正之資料。
- 5、邏輯檢核:檢杳「基本資料」所有欄位有打\*號者必須填列。

### 新增貨品明細

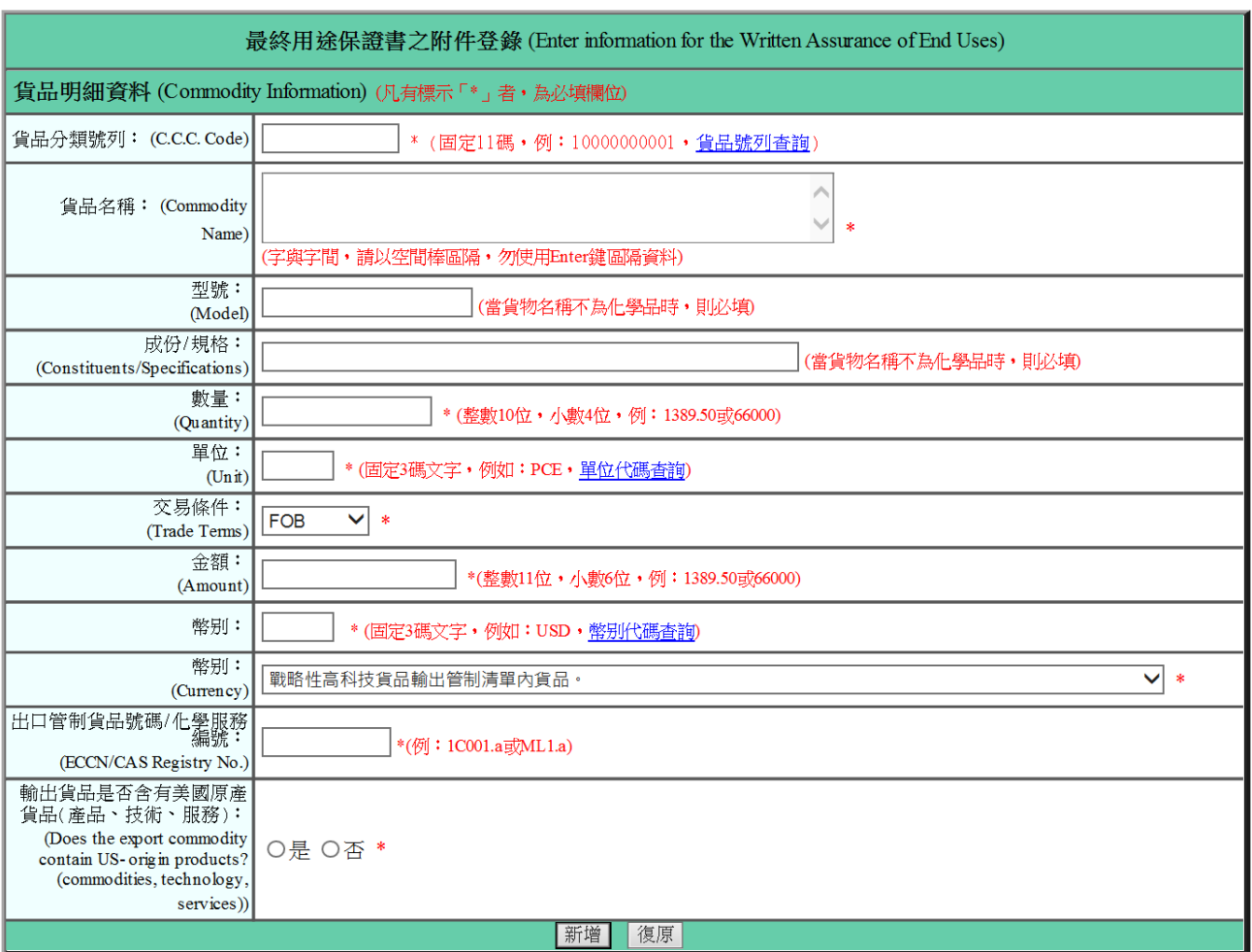

### 1、貨品明細資料

- a、貨品分類號列:填列固定 11 碼且其輸出規定需為「S01」。
- b、貨品名稱:填列貨品資料(最長 390 碼)。
- c、數量:填列數量。
- d、單位:填列數量單位代碼(固定 3 碼,可連結單位代碼查詢獲知)。
- e、幣別:填列幣別代碼(固定 3 碼,可連結幣別代碼查詢獲知)。
- f、 貨品種類:填列點選資料。
- g、出口管制貨品號碼:填列 SCL。
- 2、邏輯檢核:檢查「貨品明細資料」所有欄位有打\*號者為必填欄位。
- 3、按鈕
	- a、新增:按下後即新增貨品明細資料。
	- b、復原:按下後將畫面回復成初始值。

### 新增明細後畫面

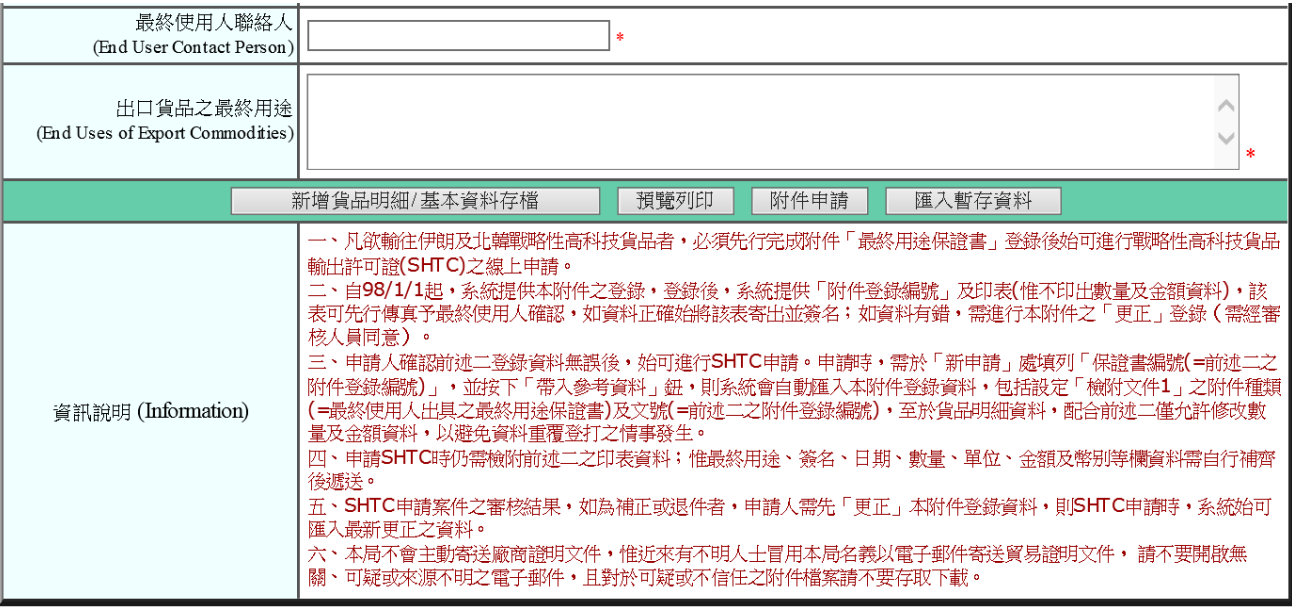

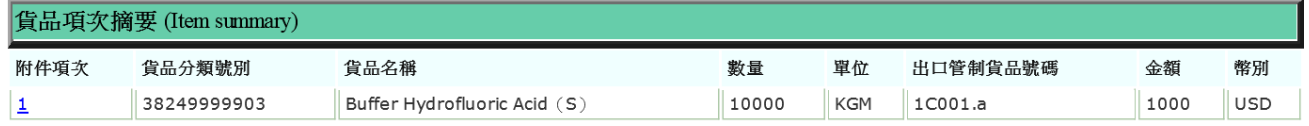

### 1、貨品項次摘要

- a、附件項次
- b、貨品分類號列
- c、貨品名稱
- d、數量
- e、單位
- f、 出口管制貨品號碼
- g、金額
- h、幣別

### 2、附件項次超連結

a、按下「附件項次 」之項數超連結,即可進入貨品明細頁面,進行修改、刪除、複製作 業。

### 修改貨品明細

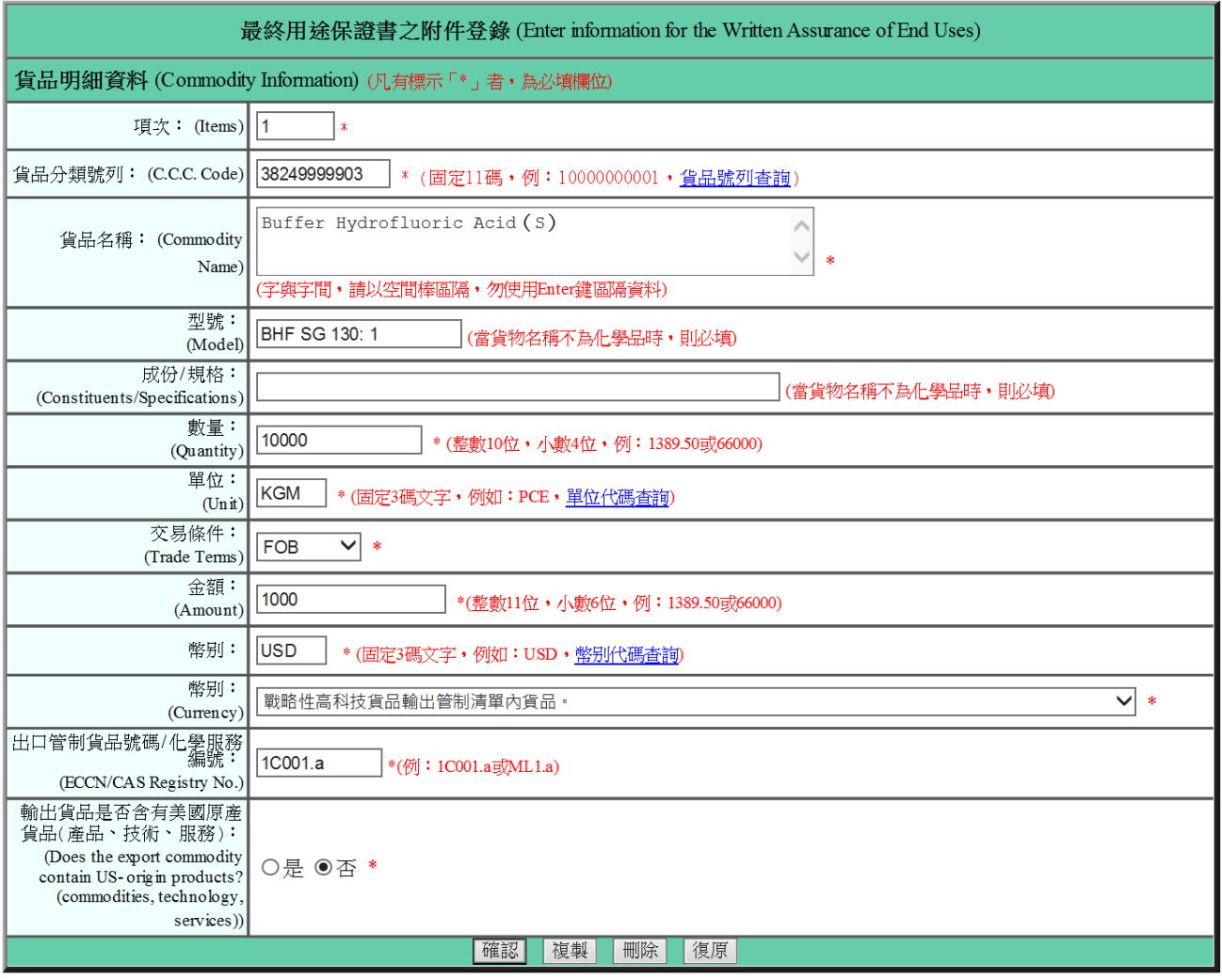

### 1、貨品明細資料

a、請參考新增貨品明細說明(詳 P.3)。

- 2、按鈕
	- a、確認:儲存以上欄位資料。
	- b、複製:將此筆明細資料複製成下一筆。
	- c、刪除:將此筆明細資料刪除。
	- d、復原:將畫面回復成初始值。

**Theme** 

.<br>مغ<sub>ا</sub>ليات

## 預覽列印

### WRITTEN ASSURANCE OF END USES

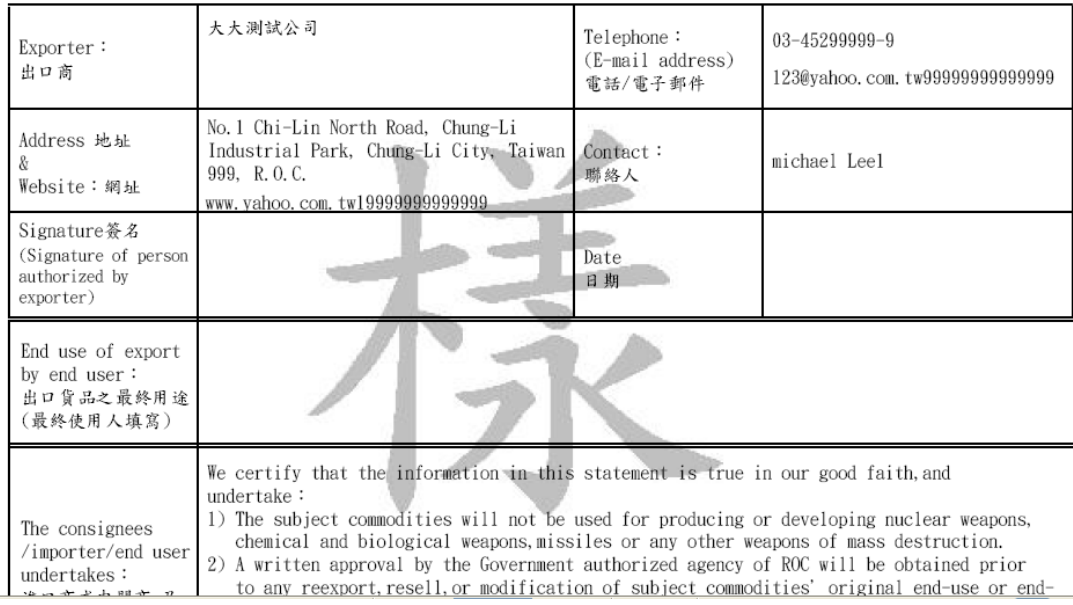

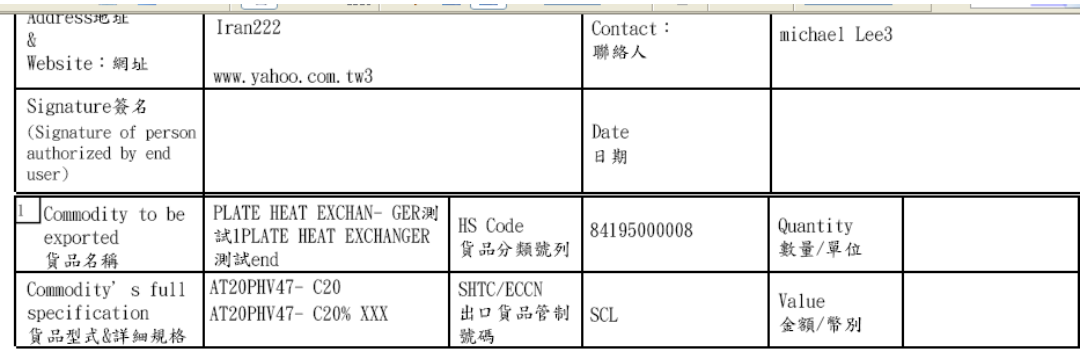

Total 2 pages(s),  $1$  of 2

### WRITTEN ASSURANCE OF END USES

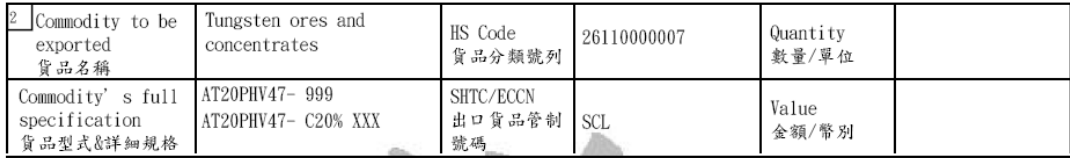

## 附件申請完成

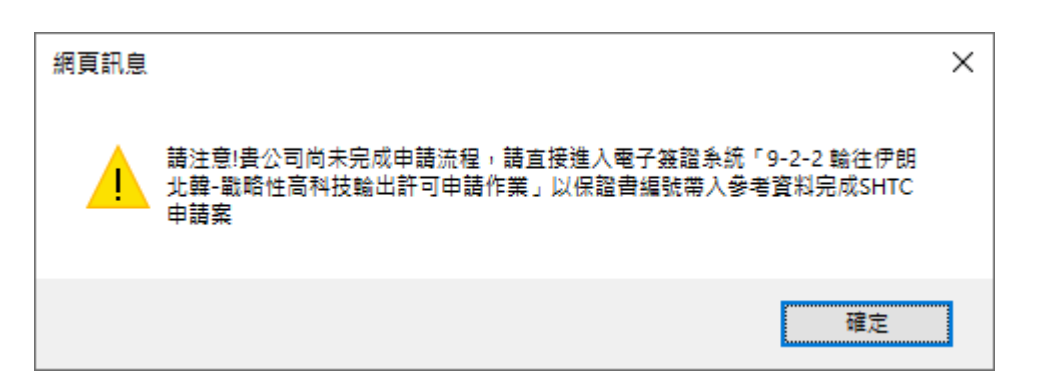

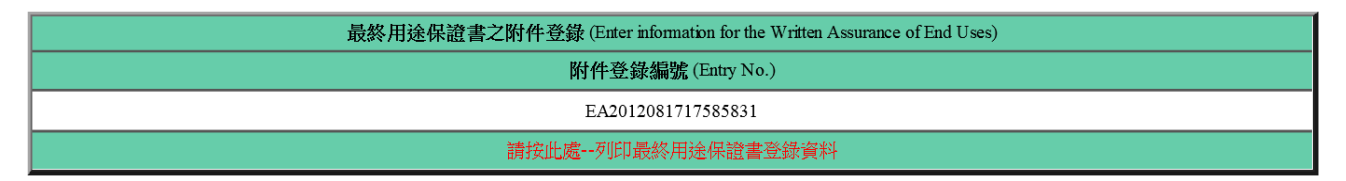

#### 1、附件登錄編號

- a、為一組 18 碼的編號。
- b、E:最終用途保證書代號。
- c、A:為文件類別(SHTC)。
- d、08:代表 2008 年。
- e、1211:代表 12 月 11 日。
- f、144638:代表 14 點 46 分 38 秒。
- g、0001:為流水號。

#### 2、請按此處**-**列印最終用途保證書登錄資料(右上角顯示登錄編號)

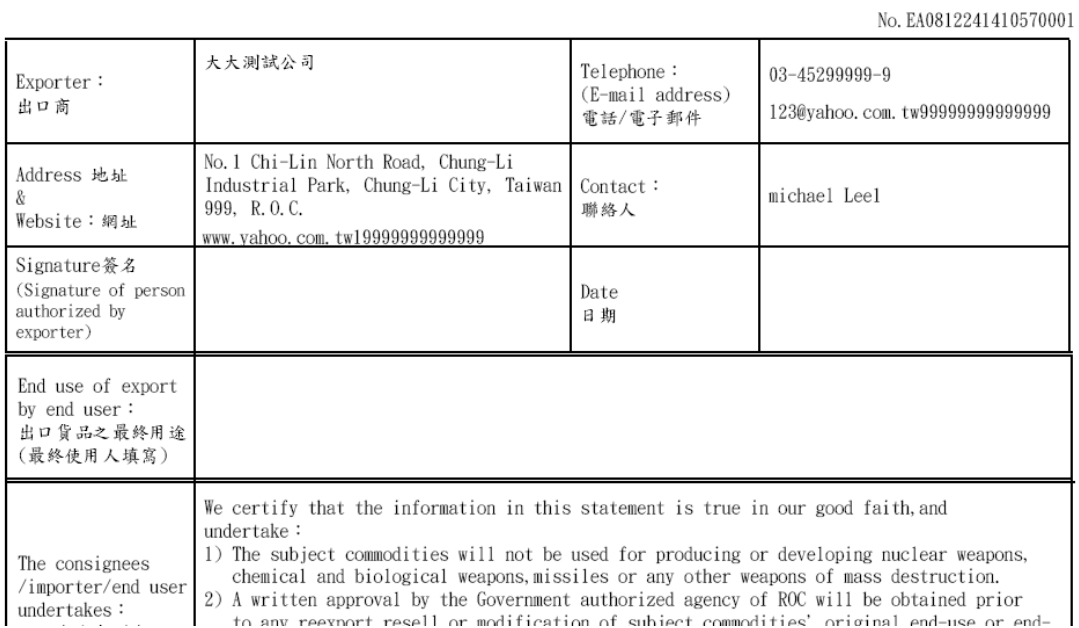

### WRITTEN ASSURANCE OF END USES

申辦**/**核銷查詢

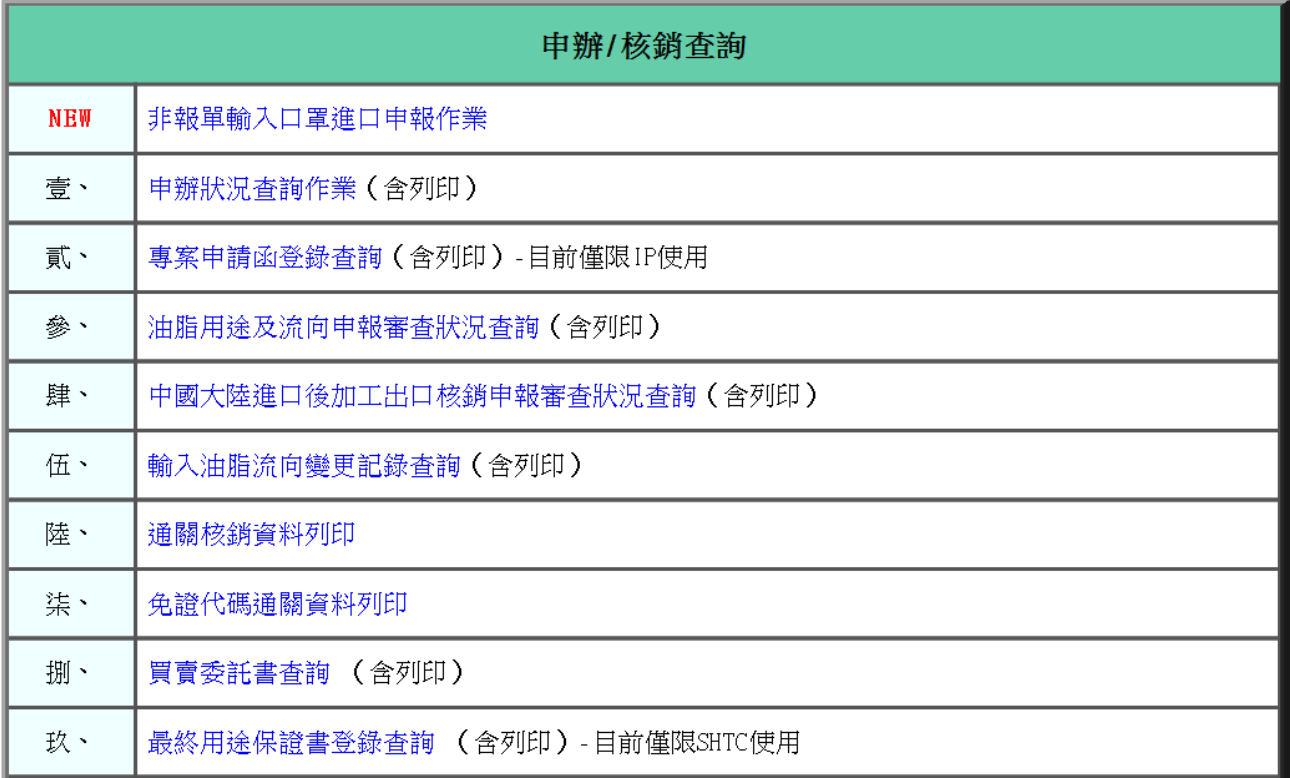

#### 1、申辦**/**核銷查詢

a、玖:最終用途保證書登錄 查詢(含列印)-目前僅限 SHTC 使用。

### 最終用途保證書登錄查詢

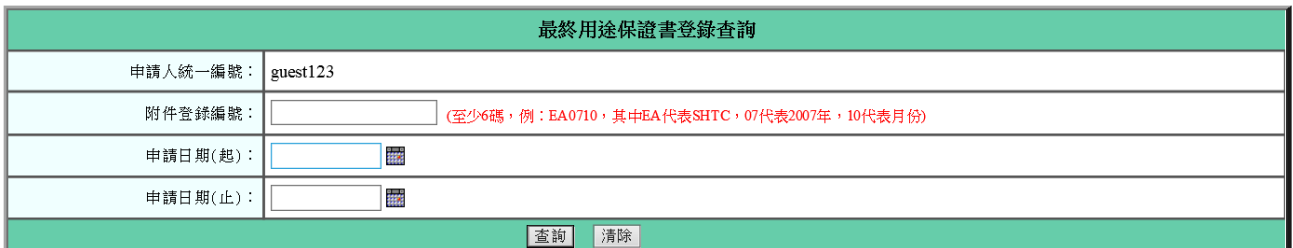

- 1、附件登錄編號:至少 6 碼,例: EA0710,其中 EA 代表 SHTC, 07 代表 2007 年, 10 代表 月份。
- 2、申請日期**(**起**):** 點選日曆圖示進行選擇申請日期(起),例: 2020/12/08
- 3、申請日期**(**止**):** 點選日曆圖示進行選擇申請日期(起),例: 2020/12/08
- 4、按鈕
	- a、查詢:將登打的附件登錄編號提供資料查詢。
	- b、復原:將畫面回復成初始值。

### 最終用途保證書登錄查詢結果

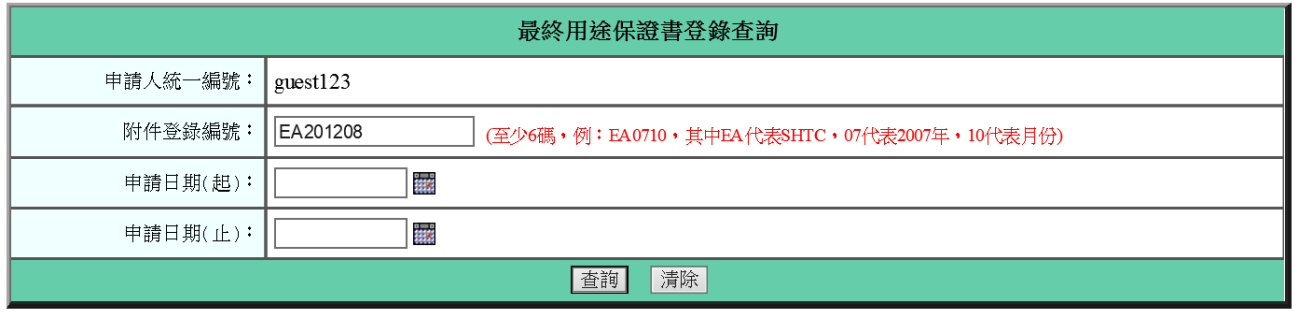

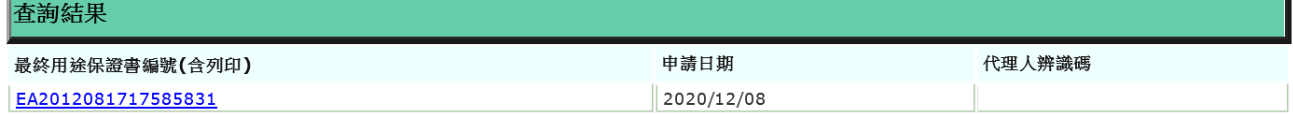

#### 1、查詢結果

- a、最終用途保證書編號(含列印): 按此編號連結, 即可開啟最終用途保證書資料查看及 列印。
- b、申請日期:最終用途保證書登錄之申請日期。

### 最終用途保證書

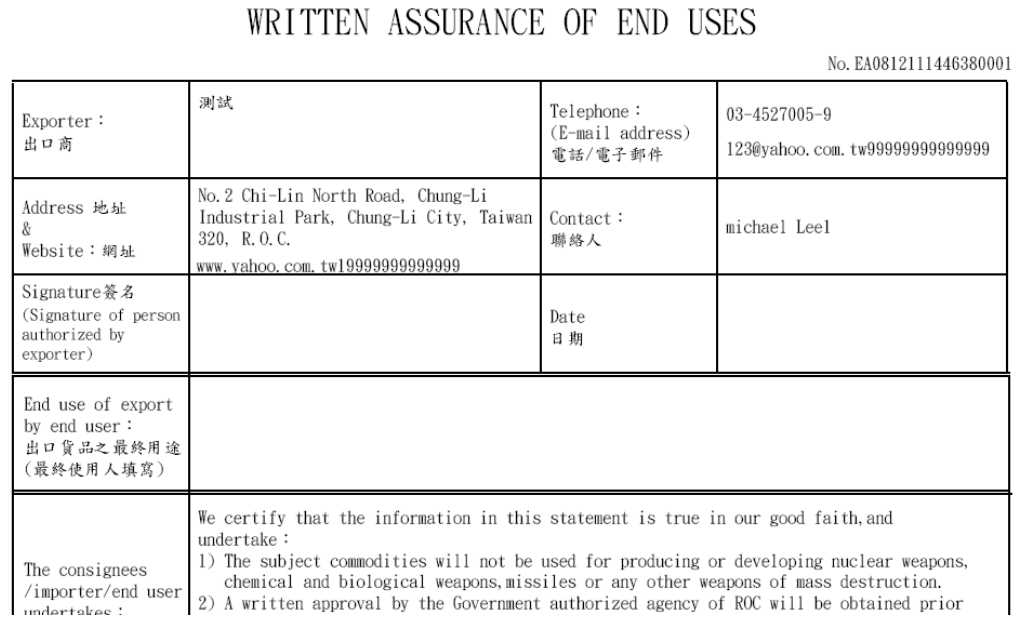

# 以最終用途保證書申請 **SHTC** 操作手冊

線上申請

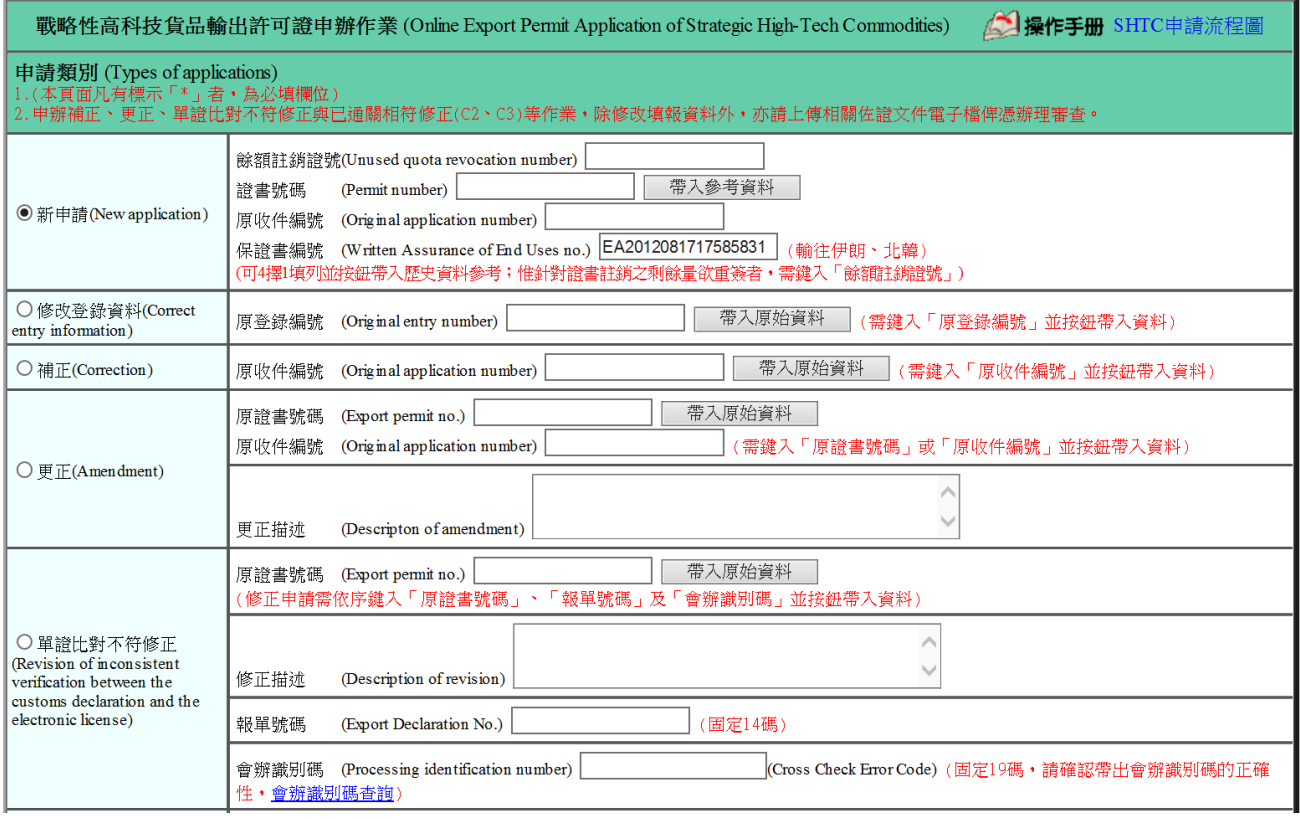

#### 1、申請類別

- a、新申請:填列「保證書編號」並按研(詳3、按<del>卻</del>)。
- b、補正:填列「原收件編號」並**按鈕**(詳3、按鈕)。
- 2、檢附文件資料
	- a、檢附文件類別:最終使用人出具之最終用途保證書。
	- b、檢附文件文號: 18碼, 最終用途保證書之附件登錄編號 (例: EA0812081126500001)。
- 3、按鈕
	- a、帶入參考資料: 系統會自動匯入附件 (=最終用途保證書) 登錄基本資料。
	- b、下一步: 跳至下一頁, 系統會自動匯入附件 (=最終用途保證書) 登錄之貨品明細資料  $($ 詳 P.11)。
	- c、復原:將畫面回復成初始值。
	- d、匯入暫存資料:按下此鍵,可將此登入帳號之最後一次所登打過資料帶入,以方便登 錄。
- 4、邏輯檢核
	- a、「最終用途保證書登錄編號」需填列於「檢附文件」處且目前最多僅可填列 1 個最終

用途保證書。

- b、檢查「最終用途保證書編號」必須存在於附件登錄檔內且不可分批使用。
- c、檢查「最終用途保證書編號」的申請人辨識碼是否相符。

# 貨品明細資料(不允許新增)

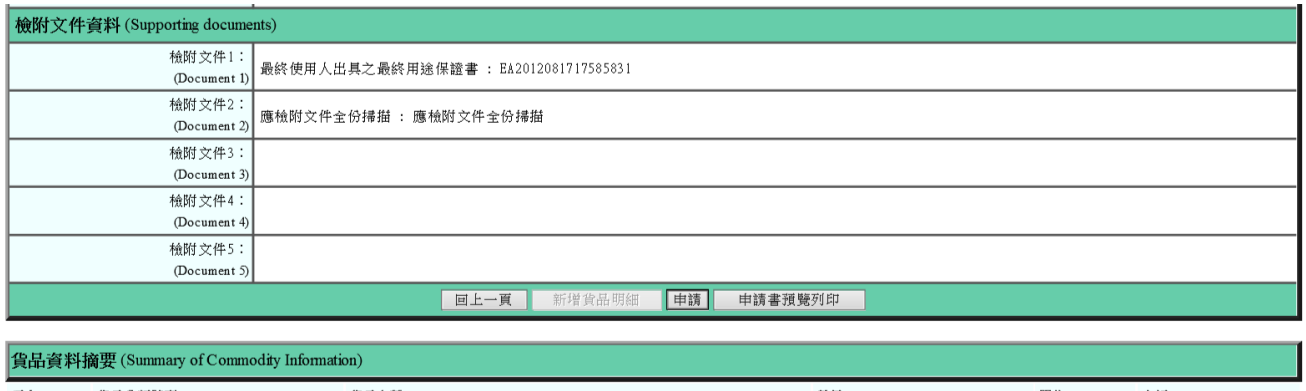

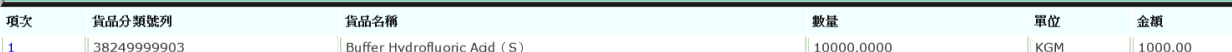

# 連結項次(僅允許修改數量、單位、金額及幣別 4 欄)

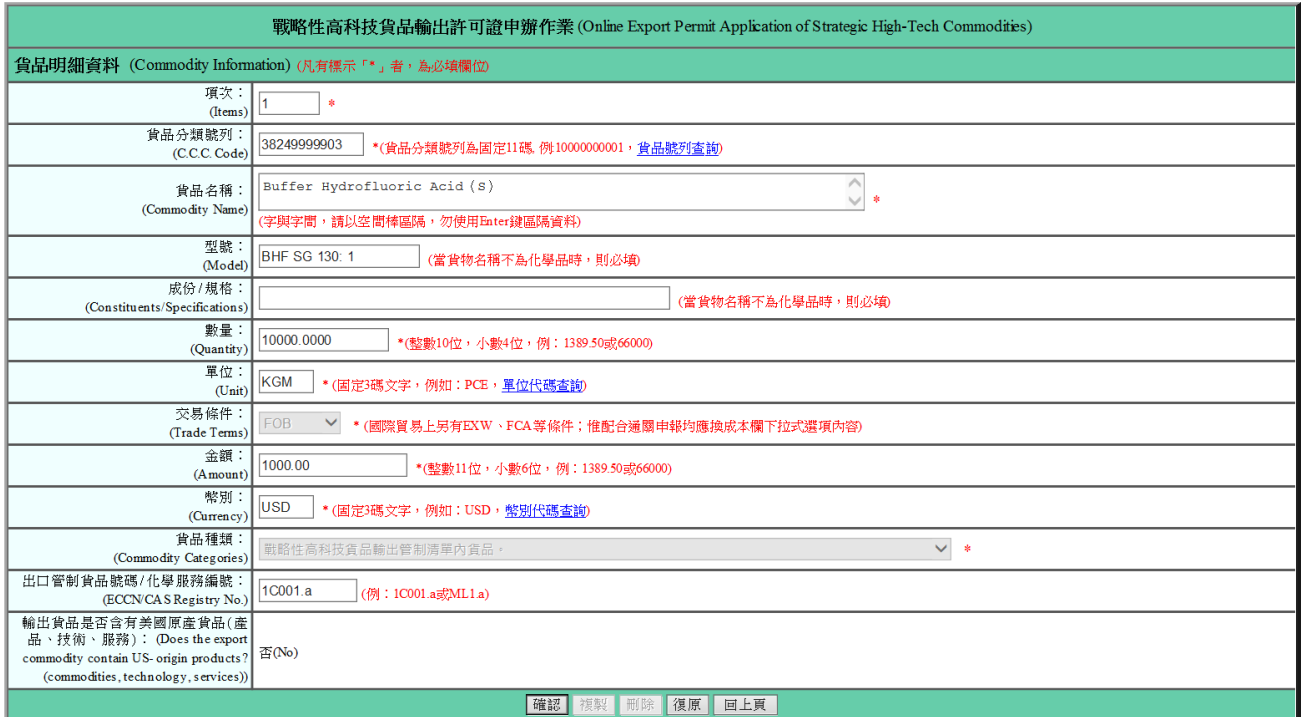

# 登打完成

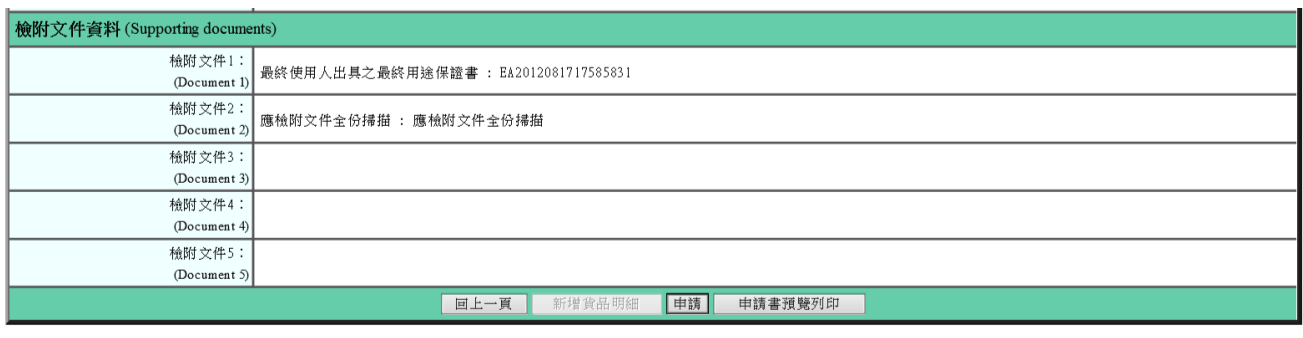

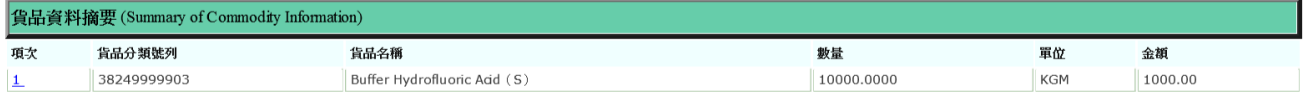

### 1、按鈕

a、申請:按下後,顯示收件編號,表示所登打的資料已送出申請。

b、申請書預覽列印:將所登打的資料產出申請書,供使用者預覽或列印。

## 申請書預覽列印

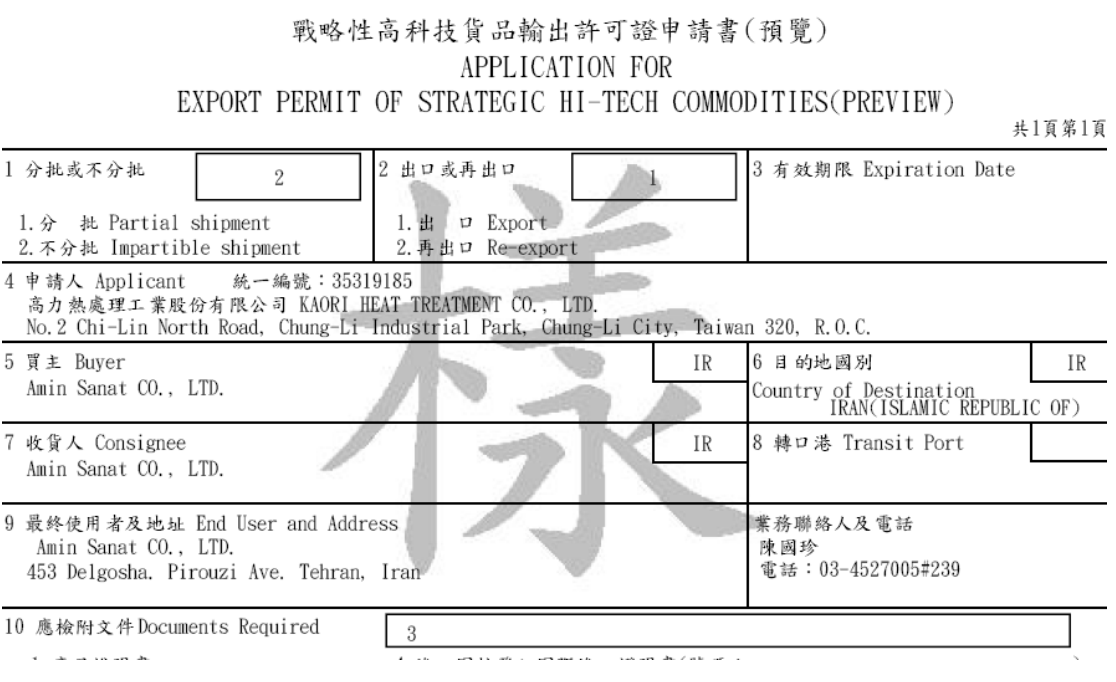

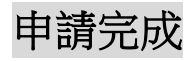

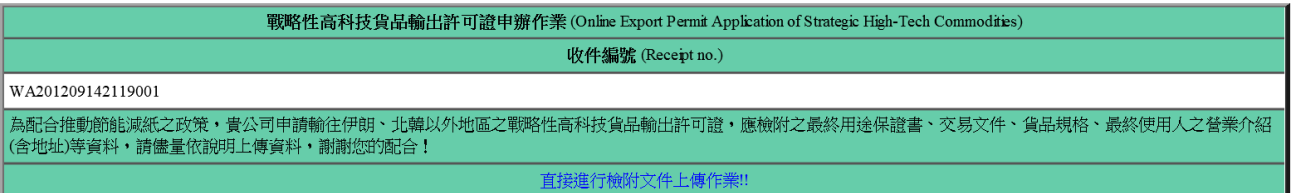

### 1、申請

a、若檢核無誤,即完成申請。